## **Wichtiger Hinweis zu Beginn:**

- Eltern der 2. und 4. Klassen buchen nur "Elterngespräche" bei der gewünschten Lehrkraft und **keine** "KEL-Gespräche." (Diese haben bereits beim ersten Elternsprechtag stattgefunden.)
- Eltern der 1. und 3. Klassen buchen zu den Elterngesprächen auch ein (verpflichtendes) "KEL-Gespräch" bei einer in der Klasse unterrichtenden Lehrkraft oder wie zuvor mit einer Lehrkraft mündlich vereinbart. Bei einem KEL-Gespräch ist das Elterngespräch mit dieser Lehrkraft bereits inkludiert.

## **Buchungsablauf:**

- **1.** Besuchen Sie unsere Homepage www.mittelschule-pergt.at/stadtzentrum
- **2.** Im Menü oben finden Sie unter Team den Unterpunkt Elternsprechtag
- **3.** Nach einigen allgemeinen Informationen finden Sie unten

den Button **Termin buchen** (Mit einem Klick kommen Sie zur Buchungsseite)

**4.** Wählen Sie nun zu Beginn das gewünschte Gesprächsformat. Beachten Sie dabei bitte die oben angeführten Hinweise.

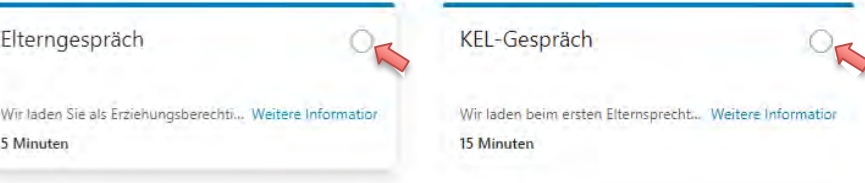

**5.** Wählen Sie im nächsten Schritt die gewünschte Lehrkraft aus.

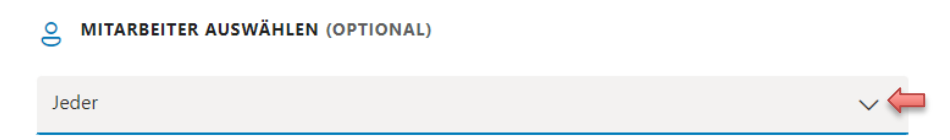

**6.** Anschließend wählen Sie links im Kalender das Datum des Sprechtages und rechts die gewünschte Uhrzeit aus. Ihnen werden hier nur die noch verfügbaren Zeiten einer Lehrkraft angezeigt. (Beispiel)

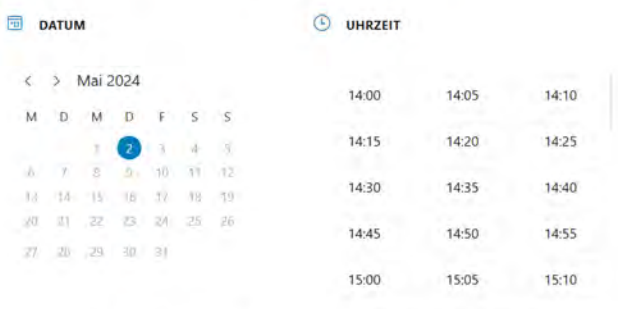

4) Alle Zeiten sind in \"(UTC+01:00) Amsterdam, Berlin, Bern, Rome, Stockholm, Vienna\".

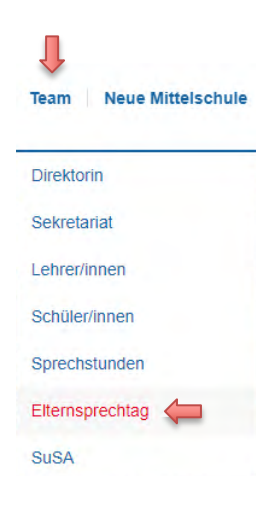

**7.** Geben Sie nun Ihren **Namen als Erziehungsberechtigten (Pflichtfeld)** und eine **gültige Mailadresse (Pflichtfeld)** ein, die Sie regelmäßig abrufen. An diese Mailadresse erhalten Sie dann auch die Buchungsbestätigung.

Optional können Sie noch eine Telefonnummer angeben und unter Notizen Hinweise, was Ihnen beim bevorstehenden Gespräch ein Anliegen ist.

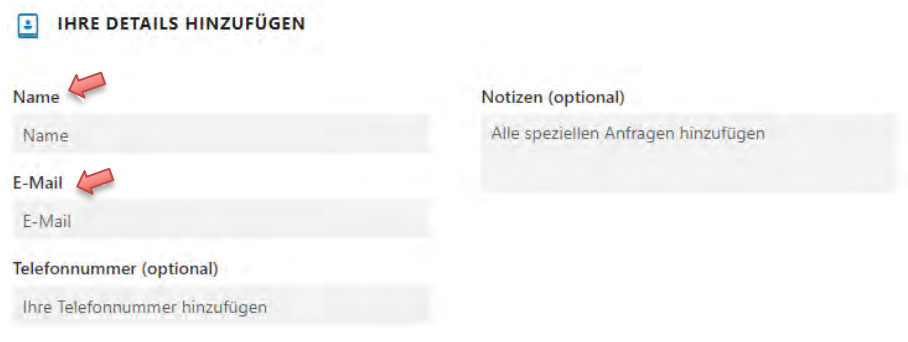

**8.** Setzen Sie einen Haken für die Einwilligung der Verarbeitung Ihrer eigegebenen Daten

und klicken auf den Button "Buchen".

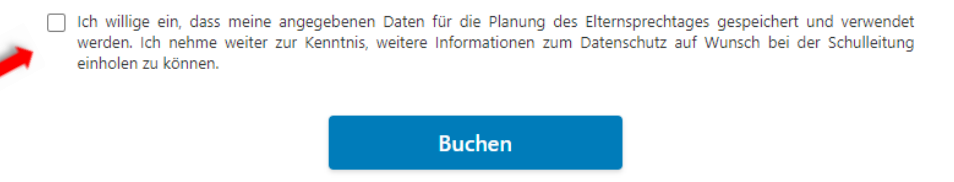

**9.** Abschließend sehen Sie eine Zusammenfassung der getätigten Buchung. Zusätzlich erhalten Sie eine

Bestätigungsmail an die von Ihnen angegebene Mailadresse. Sie können nun eine neue Buchung bei einer anderen Lehrkraft vornehmen oder alternativ die getätigte Buchung umbuchen oder stornieren.

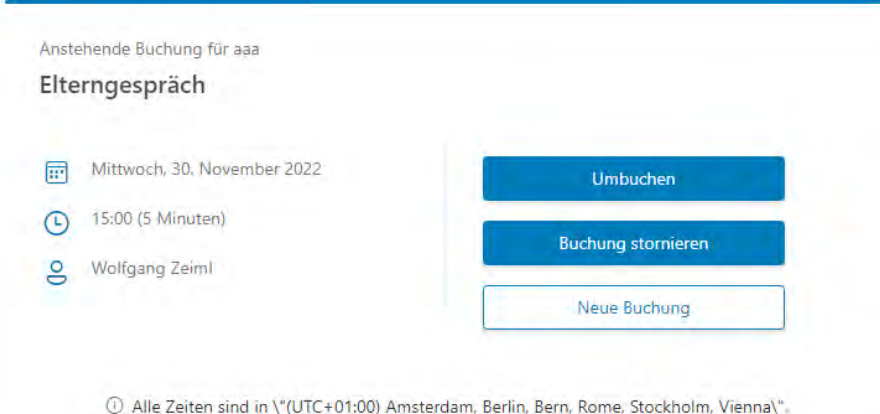

10. Bitte beachten Sie, dass Sie die nach jeder Buchung die Seite aktualisieren. Damit die verfügbaren Termine aktuell sind. Es kann sein, dass jemand zeitgleich mit Ihnen bucht und das Programm noch Termine angezeigt werden, die nicht mehr aktuell sind.